# Spreadsheets 2

#### Lecture 12 COMPSCI 111/111G S2 2020

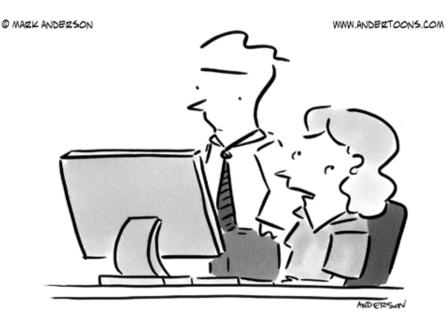

"I'm pretty sure Excel doesn't have a 'fudge' function."

## IF functions

#### Makes a decision

Different values used in the cell depending on the logical test

• IF( logical\_test , value\_if\_true, value\_if\_false )

Must be either true or false

- value
- condition (test)
- boolean function

This value appears in the cell if the boolean is true This value appears in the cell if the boolean is false

 Given the wind speed as shown in the table below, write the formula that would appear in cell C2. Note that a Gale Warning is issued when the wind speed exceeds 63 km/hr.

|   | A         | В          | С              |
|---|-----------|------------|----------------|
| 1 | Date      | Wind Speed | Warning Issued |
| 2 | 1/01/2007 | 3          |                |
| 3 | 2/01/2007 | 57         |                |
| 4 | 3/01/2007 | 89         | Gale Warning   |
| 5 | 4/01/2007 | 60         |                |
| 6 | 5/01/2007 | 5          |                |
| 7 | 6/01/2007 | 84         | Gale Warning   |
| 8 | 7/01/2007 | 87         | Gale Warning   |
| 9 | 8/01/2007 | 8          |                |

IF less than 50 percent of tickets available at a venue were sold, then the venue is too large. To produce the result in cell F7, what formula should you use in this cell?

|    | А             | В                        | С            | D         | E            | F                |  |  |  |  |
|----|---------------|--------------------------|--------------|-----------|--------------|------------------|--|--|--|--|
| 1  |               | Ticket Sales             |              |           |              |                  |  |  |  |  |
| 2  |               |                          |              |           |              |                  |  |  |  |  |
| 3  | Price         | \$10.00                  |              |           |              |                  |  |  |  |  |
| 4  |               |                          |              |           |              |                  |  |  |  |  |
| 5  | Event         | <b>Tickets Available</b> | Tickets Sold | Remaining | Sales        | Venue too large? |  |  |  |  |
| 6  | Cycling       | 4000                     | 2000         | 2000      | \$20,000.00  | No               |  |  |  |  |
| 7  | Weightlifting | 2000                     | 750          | 1250      | \$7,500.00   | Yes              |  |  |  |  |
| 8  | Triathlon     | 1000                     | 100          | 900       | \$1,000.00   | Yes              |  |  |  |  |
| 9  | Football      | 3000                     | 3000         | 0         | \$30,000.00  | No               |  |  |  |  |
| 10 | Badminton     | 5000                     | 4500         | 500       | \$45,000.00  | No               |  |  |  |  |
| 11 |               | 15000                    | 10350        | 4650      | \$103,500.00 |                  |  |  |  |  |

#### • Ticket Sales

 Check if more than 90% of the tickets were sold, or if less than 50% of the tickets were sold. In either case, a new venue is required next time.

|    | А             | В                        | С                   | D         | E            | F                | G          |
|----|---------------|--------------------------|---------------------|-----------|--------------|------------------|------------|
| 1  |               | Ticket Sa                | les                 |           |              |                  |            |
| 2  |               |                          |                     |           |              |                  |            |
| 3  | Price         | \$10.00                  |                     |           |              |                  |            |
| 4  |               |                          |                     |           |              |                  |            |
| 5  | Event         | <b>Tickets Available</b> | <b>Tickets Sold</b> | Remaining | Sales        | Venue too large? | New venue? |
| 6  | Cycling       | 4000                     | 2000                | 2000      | \$20,000.00  | No               | No         |
| 7  | Weightlifting | 2000                     | 750                 | 1250      | \$7,500.00   | Yes              | Yes        |
| 8  | Triathlon     | 1000                     | 100                 | 900       | \$1,000.00   | Yes              | Yes        |
| 9  | Football      | 3000                     | 3000                | 0         | \$30,000.00  | No               | Yes        |
| 10 | Badminton     | 5000                     | 4500                | 500       | \$45,000.00  | No               | No         |
| 11 |               | 15000                    | 10350               | 4650      | \$103,500.00 |                  |            |

## Looking up values in a table

#### • Often have tables of data

- We want to look up a value
- e.g. given ID number, what is the name?

| Student ID | Name     | Phone    |
|------------|----------|----------|
| 9100983    | Andrew   | 123-4567 |
| 2098382    | Albert   | 234-7654 |
| 2289483    | Adrienne | 321-7839 |
| 2109374    | Ann      | 567-8932 |

#### • Use a lookup formula

- VLOOKUP looking up values in a vertical table
- HLOOKUP looking up values in a horizontal table

### **VLOOKUP**

#### VLOOKUP(value, table, column, [range])

Value.

This is the value we already have written down. We want to use this value to look up a corresponding value in a table. Range of cells.

This is the table we are using to look up the value in.

Usually we want to use absolute references for the table. Number.

This specifies which column in the table contains the data we want. Boolean value.

True if we want to match a range of values

False if we want an exact match.

## Example

|    | А | В        | С        | D | E      | F       | G           | Н |
|----|---|----------|----------|---|--------|---------|-------------|---|
| 1  |   |          |          |   |        |         |             |   |
| 2  |   | Students | Enrolled |   | ID     | UPI     | Name        |   |
| 3  |   | ID       | Name     |   | 199444 | jhub001 | Jacob       |   |
| 4  |   | 800526   | Ethan    |   | 303114 | mkop032 | Michael     |   |
| 5  |   | 952348   | William  |   | 465336 | jjis012 | Joshua      |   |
| 6  |   | 303114   | Michael  |   | 769866 | mwen003 | Matthew     |   |
| 7  |   | 973748   |          |   | 800526 | eupt008 | Ethan       |   |
| 8  |   |          |          |   | 812069 | acut017 | Andrew      |   |
| 9  |   |          |          |   | 887268 | dden011 | Daniel      |   |
| 10 |   |          |          |   | 952348 | whur034 | William     |   |
| 11 |   |          |          |   | 973748 | jfir002 | Joseph      |   |
| 12 |   |          |          |   | 997073 | ccau005 | Christopher |   |
| 13 |   |          |          |   |        |         |             |   |

=VLOOKUP( value, table, column, range )  $\mathbf{N}$ 

|    |   |          |                |   |        |         |             |   | _     |
|----|---|----------|----------------|---|--------|---------|-------------|---|-------|
|    | A | В        | C              | D | Е      | F       | G           | H | ►     |
| 1  |   |          |                |   |        |         |             |   | False |
| 2  |   | Students | Enrolled       |   | ID     | UPI     | Name        |   |       |
| 3  |   | ID       | Name           |   | 199444 | jhub001 | Jacob       |   |       |
| 4  |   | 800526   | Ethan          |   | 303114 | mkop032 | Michael     |   |       |
| 5  |   | 952348   | <b>V H</b> iam |   | 465336 | jjis012 | Joshua      |   |       |
| 6  |   | 303114   | Michael        |   | 769866 | mwen003 | Matthew     |   |       |
| 7  |   | 973748   |                | 1 | 800526 | eupt008 | Ethan       |   |       |
| 8  |   |          |                |   | 812069 | acut017 | Andrew      |   |       |
| 9  |   |          |                |   | 887268 | dden011 | Daniel      |   |       |
| 10 |   |          |                |   | 952348 | whur034 | William     |   |       |
| 11 |   |          |                |   | 973748 | jfir002 | Joseph      |   |       |
| 12 |   |          |                |   | 997073 | ccau005 | Christopher |   |       |
| 13 |   |          |                |   |        |         |             |   |       |
|    |   |          |                |   | 1      | 2       | 3           | / |       |
|    |   |          |                |   | -      | _       | •           |   |       |

• Use a VLOOKUP to find the description for a recorded wind speed

|    | A     | В        | С           | D      | E             | F                  | G               |
|----|-------|----------|-------------|--------|---------------|--------------------|-----------------|
| 23 |       |          |             |        | B             | eaufort S          | Scale           |
| 24 |       |          |             |        | Speed (km/hr) | Beaufort<br>number | Description     |
| 25 | Day   | Wind Spd | Descriptio  | n      | 0             | 0                  | Calm            |
| 26 | Mon   | 27       | Moderate b  | preeze | 1             | 1                  | Light air       |
| 27 | Tues  | 5        | Light air   |        | 7             | 2                  | Light breeze    |
| 28 | Wed   | 0        | Calm        |        | 12            | 3                  | Gentle breeze   |
| 29 | Thurs | 15       | Gentle bre  | eze    | 20            | 4                  | Moderate breeze |
| 30 | Fri   | 20       | Moderate b  | oreeze | 30            | 5                  | Fresh breeze    |
| 31 | Sat   | 40       | Strong bre  | eze    | 40            | 6                  | Strong breeze   |
| 32 | Sun   | 78       | Strong gale | Э      | 51            | 7                  | Near gale       |
| 33 |       |          |             |        | 63            | 8                  | Gale            |
| 34 |       |          |             |        | 76            | 9                  | Strong gale     |
| 35 |       |          |             |        | 88            | 10                 | Storm           |
| 36 |       |          |             |        | 103           | 11                 | Violent storm   |
| 37 |       |          |             |        | 118           | 12                 | Hurricane       |

=VLOOKUP( value, table, column, range )

## Exercise: ThinkGeek T-Shirts

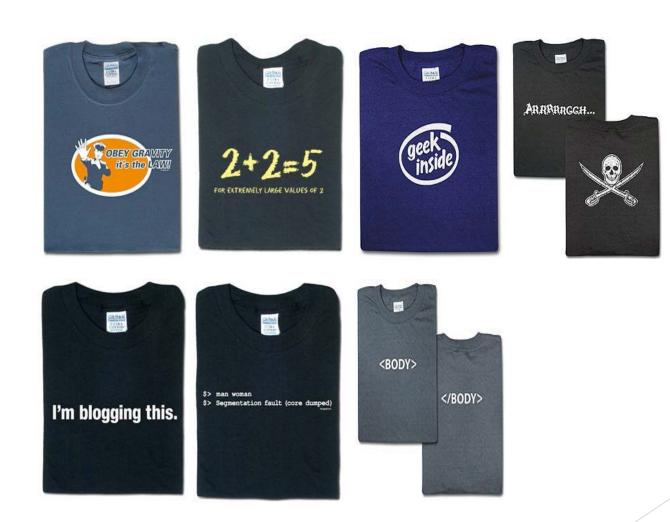

http://www.thinkgeek.com/

#### What formulae should be used in cells D15, E15, F15 and F26?

|       | A     | В        | С      | D                 | E        | F                 |
|-------|-------|----------|--------|-------------------|----------|-------------------|
| 1     | T-Shi | rt Sizes |        |                   | Т        | -Shirt Prints     |
| 2     | Size  | Price    |        |                   | Code     | Description       |
| 3     | S     | \$ 10.99 |        |                   | 1001     | 2+2=5             |
| 4     | M     | \$ 11.99 |        |                   |          | geek inside       |
| 5     | L     | \$ 12.99 |        |                   |          | <body></body>     |
| 6     | XL    | \$ 13.99 |        |                   |          | man woman         |
| - 7 - | XXL   | \$ 14.99 |        |                   |          | obey gravity      |
| 8     | XXXL  | \$ 15.99 |        |                   | 1110     | I'm blogging this |
| 9     |       |          |        |                   | 1111     | Arrrrrggh         |
| 10    |       |          |        |                   |          |                   |
| 11    |       |          |        |                   |          |                   |
| 12    |       |          |        |                   |          |                   |
| 13    |       |          |        | Invoice           |          |                   |
| 14    | Code  | Size     | Number | Description       | Price    | Cost              |
| 15    | 1010  |          | 1      | geek inside       | \$ 11.99 | \$ 11.99          |
| 16    | 1010  |          | 1      | geek inside       | \$ 12.99 | \$ 12.99          |
| 17    | 1011  |          | 3      | <body></body>     | \$ 10.99 | \$ 32.97          |
| 18    | 1110  |          | 1      | I'm blogging this | \$ 13.99 | \$ 13.99          |
| 19    | 1001  |          | 1      | 2 + 2 = 5         | \$ 13.99 | \$ 13.99          |
| 20    | 1101  |          | 2      | obey gravity      | \$ 11.99 | \$ 23.98          |
| 21    | 1111  | M        | 1      | Arrrrggh          | \$ 11.99 | \$ 11.99          |
| 22    |       |          |        |                   |          |                   |
| 23    |       |          |        |                   |          |                   |
| 24    |       |          |        |                   |          |                   |
| 25    |       |          |        |                   |          |                   |
| 26    |       |          |        |                   | Total    | \$ 121.90         |

D15:

F15:

E15:

### **HLOOKUP**

• Same as VLOOKUP, but for horizontal tables

HLOOKUP(value, table, row, [range])

#### Value.

This is the value we already have written down. We want to use this value to look up a corresponding value in a table.

Range of cells.

This is the table we are using to look up the value in.

Usually we want to use absolute references for the table. Number.

This specifies which row in the table contains the data we want. Boolean value.

True if we want to match a range of values

False if we want an exact match.

- What formula would be used in cell C7?
  - Use a HLOOKUP

|   | А     | В           | С       | D       | E           | F       | G       | Н       |
|---|-------|-------------|---------|---------|-------------|---------|---------|---------|
| 1 |       |             |         | N       | Aovie Price | !S      |         |         |
| 2 | Day   | Mon         | Tues    | Wed     | Thurs       | Fri     | Sat     | Sun     |
| 3 | Price | \$11.00     | \$11.00 | \$11.00 | \$15.00     | \$15.00 | \$15.00 | \$15.00 |
| 4 |       |             |         |         |             |         |         |         |
| 5 | IV    | 1ovie Ticke | ets     |         |             |         |         |         |
| 6 | Name  | Day         | Cost    |         |             |         |         |         |
| 7 | John  | Tues        | \$11.00 |         |             |         |         |         |
| 8 | Jane  | Thurs       | \$15.00 | •       |             |         |         |         |
| 9 | Tom   | Sat         | \$15.00 |         |             |         |         |         |

## Graphing data

Start by sorting the data into dependent and independent variables

| Independent | Dependant |
|-------------|-----------|
| 1           | 1.5       |
| 2           | 4.9       |
| 3           | 2.4       |
| 4           | 2.6       |
| 5           | 3.3       |

### Enter the data

Highlight the data that you wish to graph by holding down the left mouse button & drag over your numbers, then release.

| A2 | 2        | • : ×          | ~     | f <sub>x</sub> |
|----|----------|----------------|-------|----------------|
|    | А        | В              |       |                |
| 1  | Platform | Sales (in mill | ions) |                |
| 2  | Wii      | 1              | 01.63 |                |
| 3  | Wii U    |                | 13.56 |                |
| 4  | Xbox 360 |                | 84    |                |
| 5  | Xbox One |                | 34.2  |                |
| 6  | PS3      |                | 80    |                |
| 7  | PS4      |                | 69.6  |                |

The area highlighted will be graphed. So make sure that you have selected all the data that you want to appear on your graph.

## Create a chart

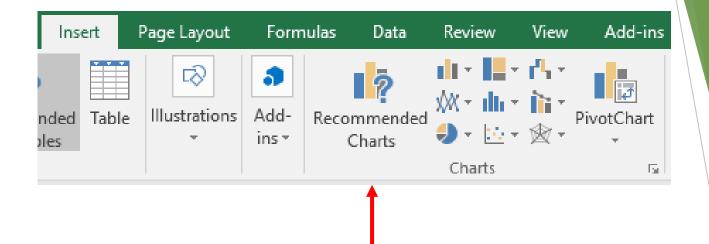

With your data highlighted, click on the "Insert" tab. The "Charts" section of the "Insert" ribbon lets you choose from a variety of different charts.

### 2-D Clustered Column Chart

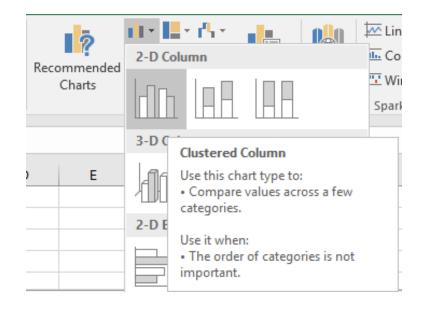

#### Chart Title

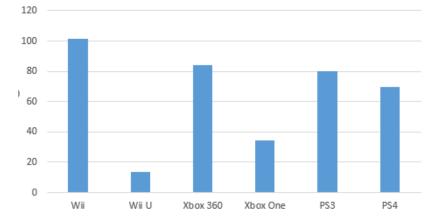

## Change layout/style

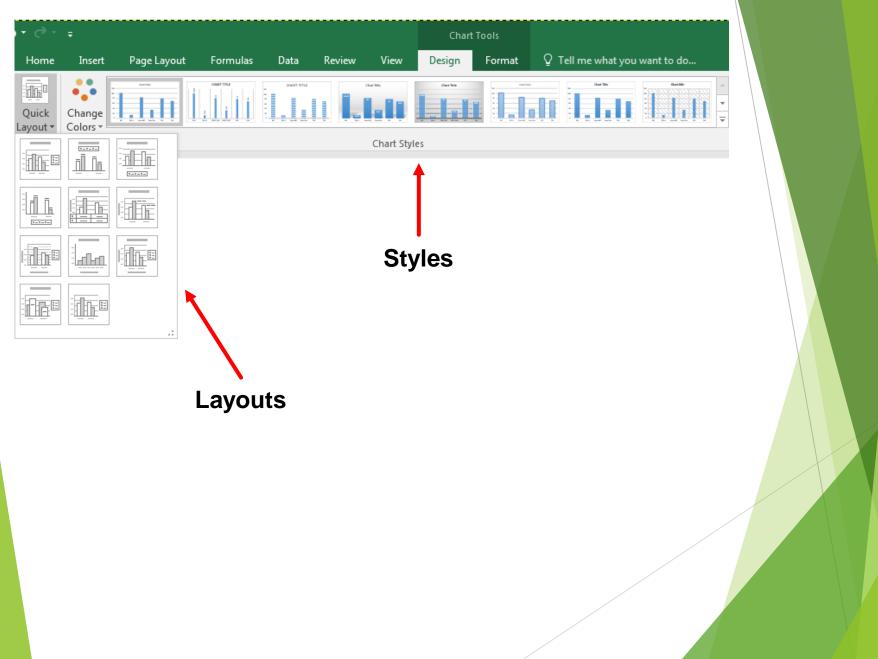

## Naming Your Data

Click on "Select Data" in the "Design" ribbon of the "Chart Tools" Tab.

| Select Data Source                              |                                            | ? X      |
|-------------------------------------------------|--------------------------------------------|----------|
| Chart <u>d</u> ata range: =Sheet1!\$A\$2:\$B\$7 |                                            | <b>E</b> |
| Switch F                                        | tow/Column                                 |          |
| Legend Entries (Series)                         | Horizontal ( <u>C</u> ategory) Axis Labels |          |
| Add Frequencies Edit                            | Edi <u>t</u>                               |          |
| Series1                                         | Vii Vii                                    | *        |
|                                                 | Vii U                                      |          |
|                                                 | Xbox 360                                   | =        |
|                                                 | Xbox One                                   |          |
|                                                 | PS3                                        | -        |
| Hidden and Empty Cells                          | ОК                                         | Cancel   |

Click on edit to provide a label for the data you are charting.

| Edit Series           | ₽ X              |
|-----------------------|------------------|
| Series <u>n</u> ame:  |                  |
| Console Sales         | Select Range     |
| Series values:        |                  |
| =Sheet1!\$B\$2:\$B\$7 | = 101.63, 13.56, |
|                       | OK Cancel        |

## Labelling Data

Click on the title or axes labels and enter your own text

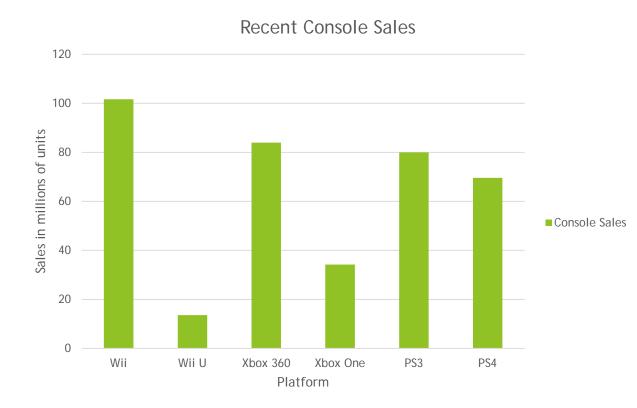

### **Other Charts**

Similar procedure required for other types of charts.

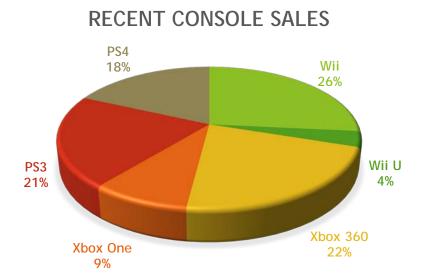